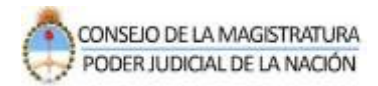

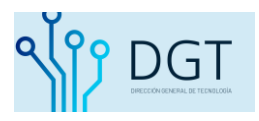

# **Consulta de causas relacionadas**

## **Sistema de Autentificación de Usuarios**

**Poder Judicial de la Nación**

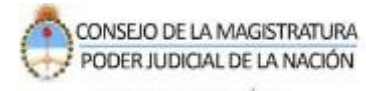

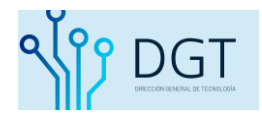

#### **Instructivo**

### **Consulta de Causas Poder Judicial de la Nación**

El presente instructivo describe el procedimiento de consultar un expediente relacionado.

Ingrese al sistema de la siguiente manera:

**[www.pjn.gov.ar](http://www.pjn.gov.ar/) / Consulta y Gestión de Causas / Gestión de Causas**

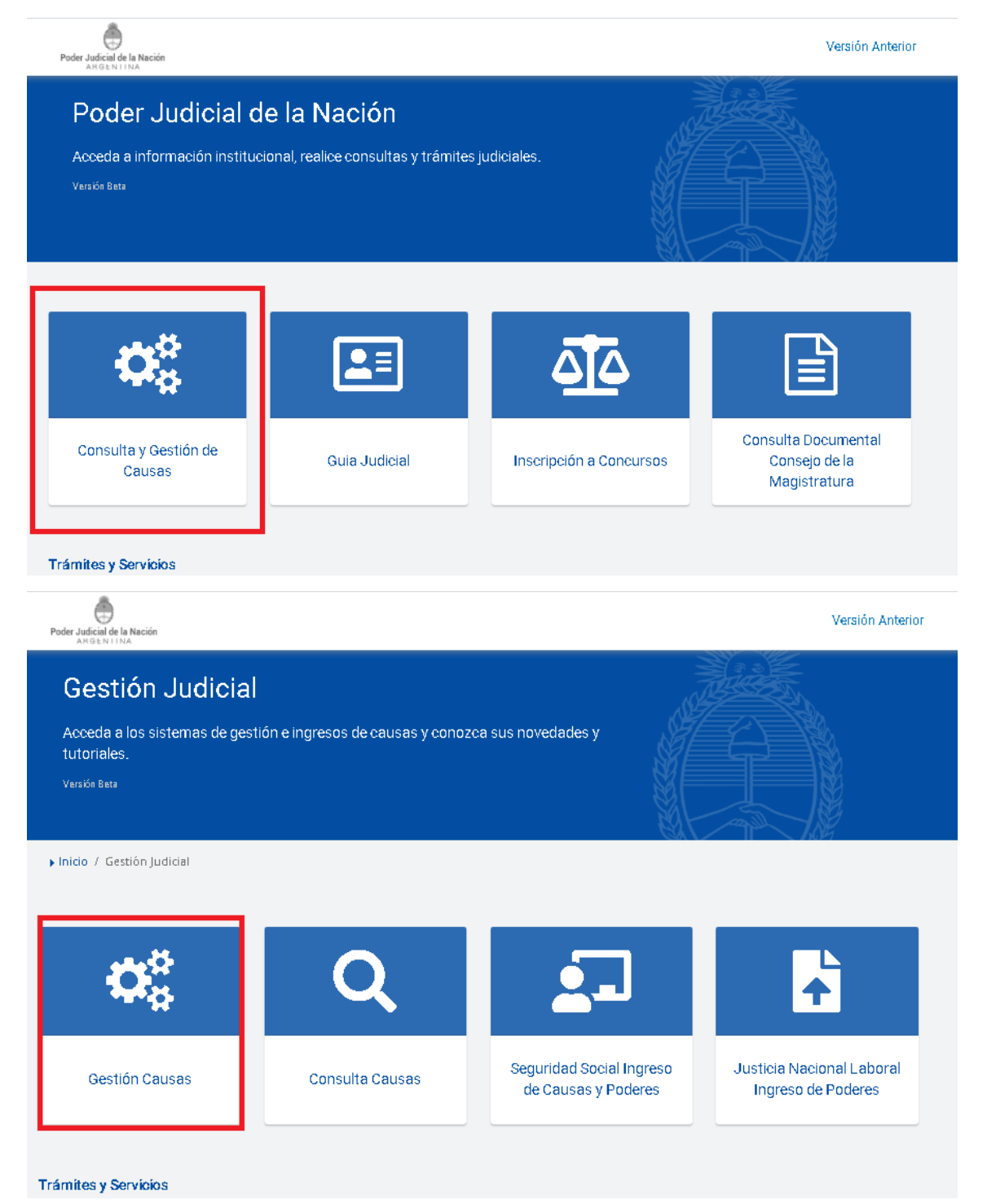

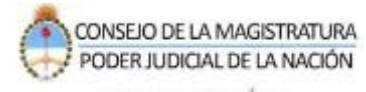

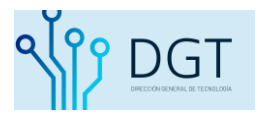

#### Indique su usuario (CUIL) y contraseña y presione "**Iniciar sesión**".

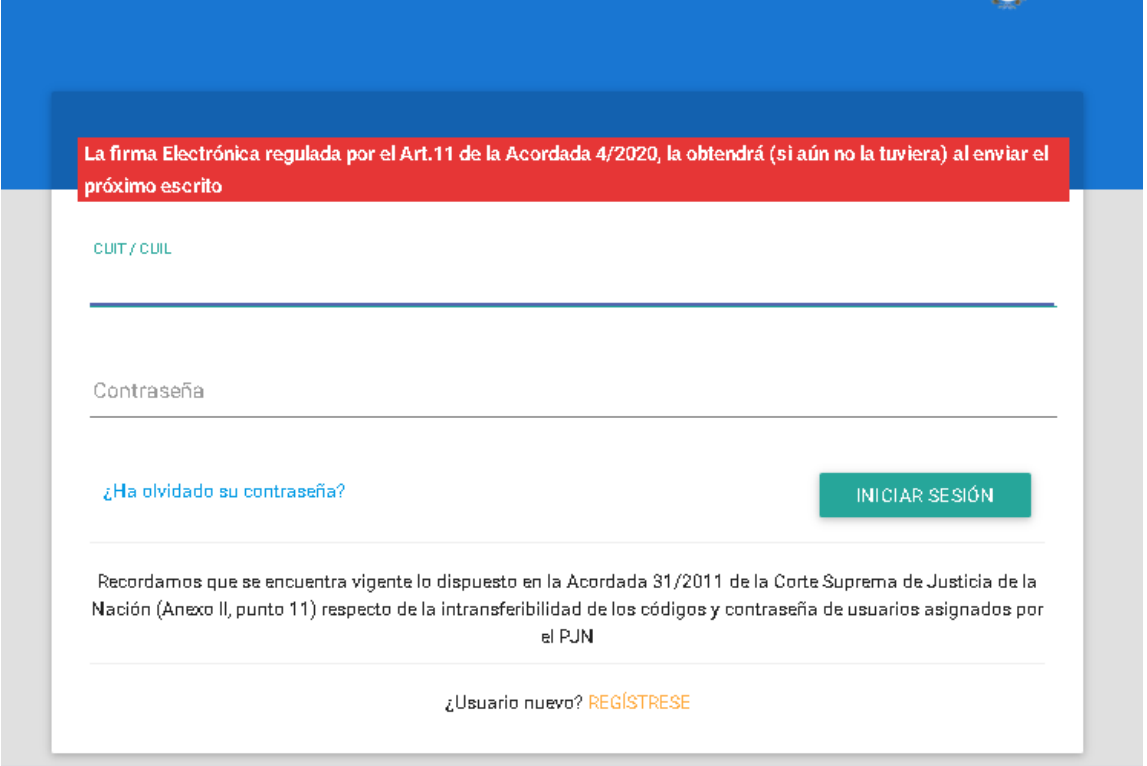

Dentro del sistema podrá visualizar en la pantalla inicial aquellas novedades de sus expedientes relacionados (despachos y notificaciones) Seleccione el módulo de Consultas (1).

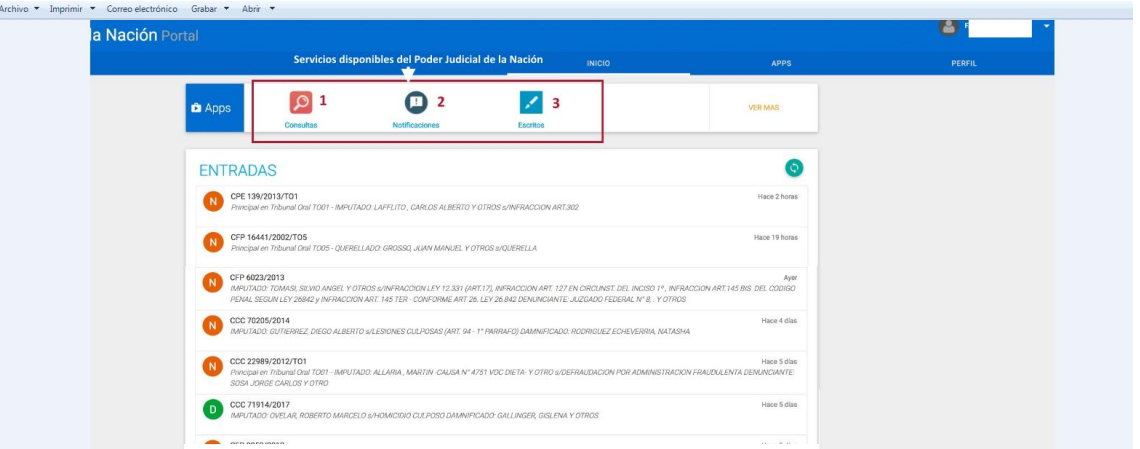

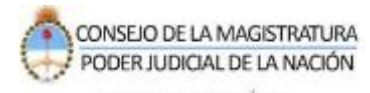

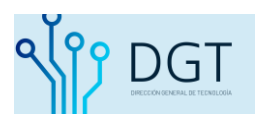

En primer lugar dentro de la Consulta, visualizará TODOS los expedientes relacionados. Si desea precisar la búsqueda, puede ingresar por PERSONALIZAR RESULTADOS. Una vez localizado el expediente puede ingresar mediante el ícono indicado en la imagen.

NOTA: aquellos expedientes que tienen una "estrella" en color amarillo se convierten en EXPEDIENTES FAVORITOS, esta funcionalidad permite realizar un seguimiento veloz desde las Novedades de movimientos tanto de despachos como notificaciones ni bien ingresa al Portal.

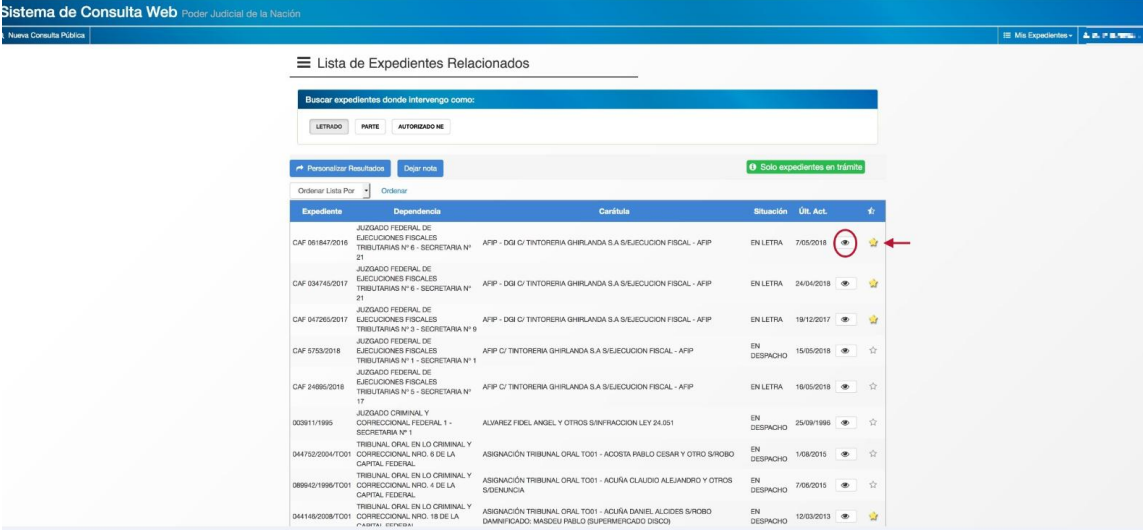

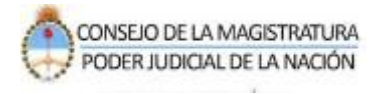

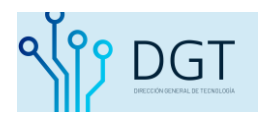

Dentro del expediente puede verificar los siguientes puntos:

- 1. Colocarlo como FAVORITO (estrella amarilla);
- 2. Visualizar las actuaciones,
- 3. Visualizar los intervinientes, si tienen validado su domicilio electrónico, etc;
- 4. Aplicar filtros para buscar despachos o notificaciones de la causa;
- 5. Visualizar alguna actuación en particular;
- 6. Ver más actuaciones antiguas;
- 7. Ver las Notas registradas en el expediente.
- 8. Ver sus vinculados
- 9. Verificar en qué dependencia se encuentra en trámite

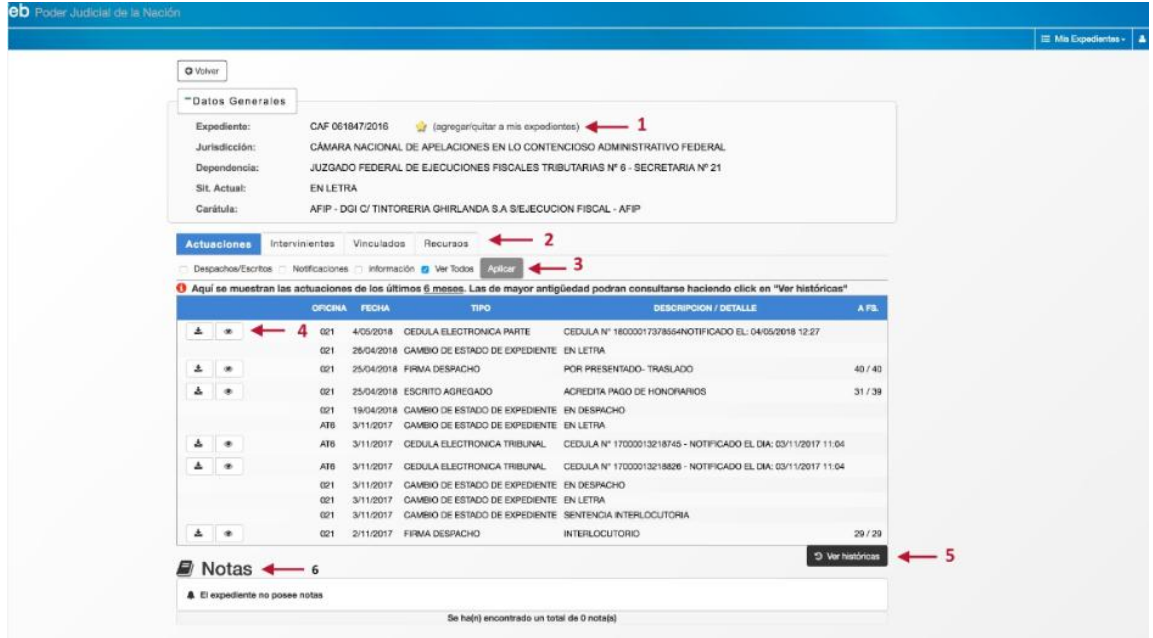